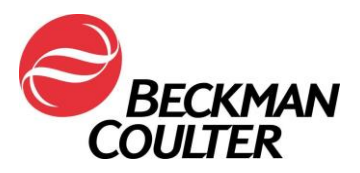

22. Januar 2018

### **DRINGENDE SICHERHEITSINFORMATION**

# **COULTER® EPICS® XL™ DurchflussZytometer mit System II Software COULTER EPICS XL-MCL™ DurchflussZytometer mit System II Software**

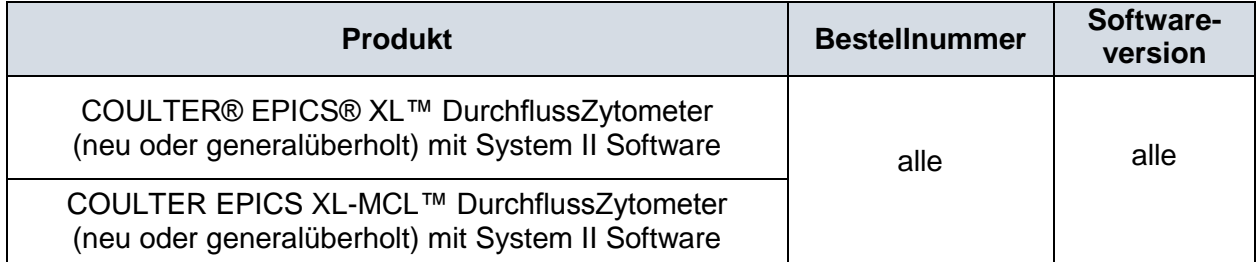

Sehr geehrte Beckman Coulter Kundin, sehr geehrter Beckman Coulter Kunde,

Beckman Coulter startet eine Korrekturmaßnahme für das o. g. Produkt. Dieses Schreiben enthält wichtige Informationen, die eine sofortige Reaktion von Ihrer Seite erfordern.

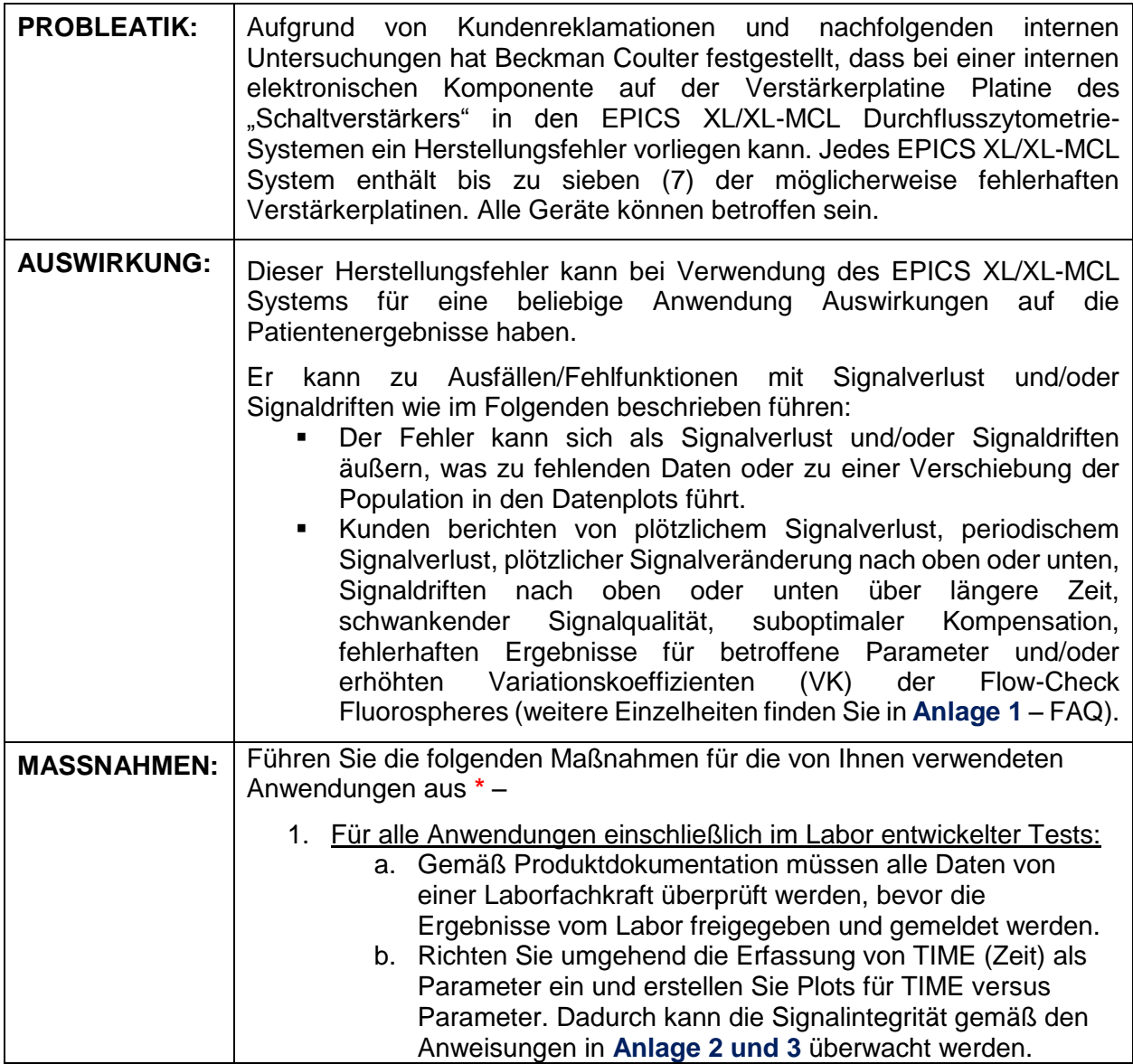

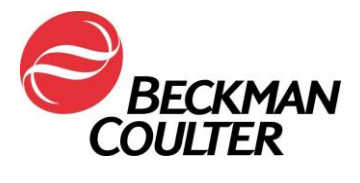

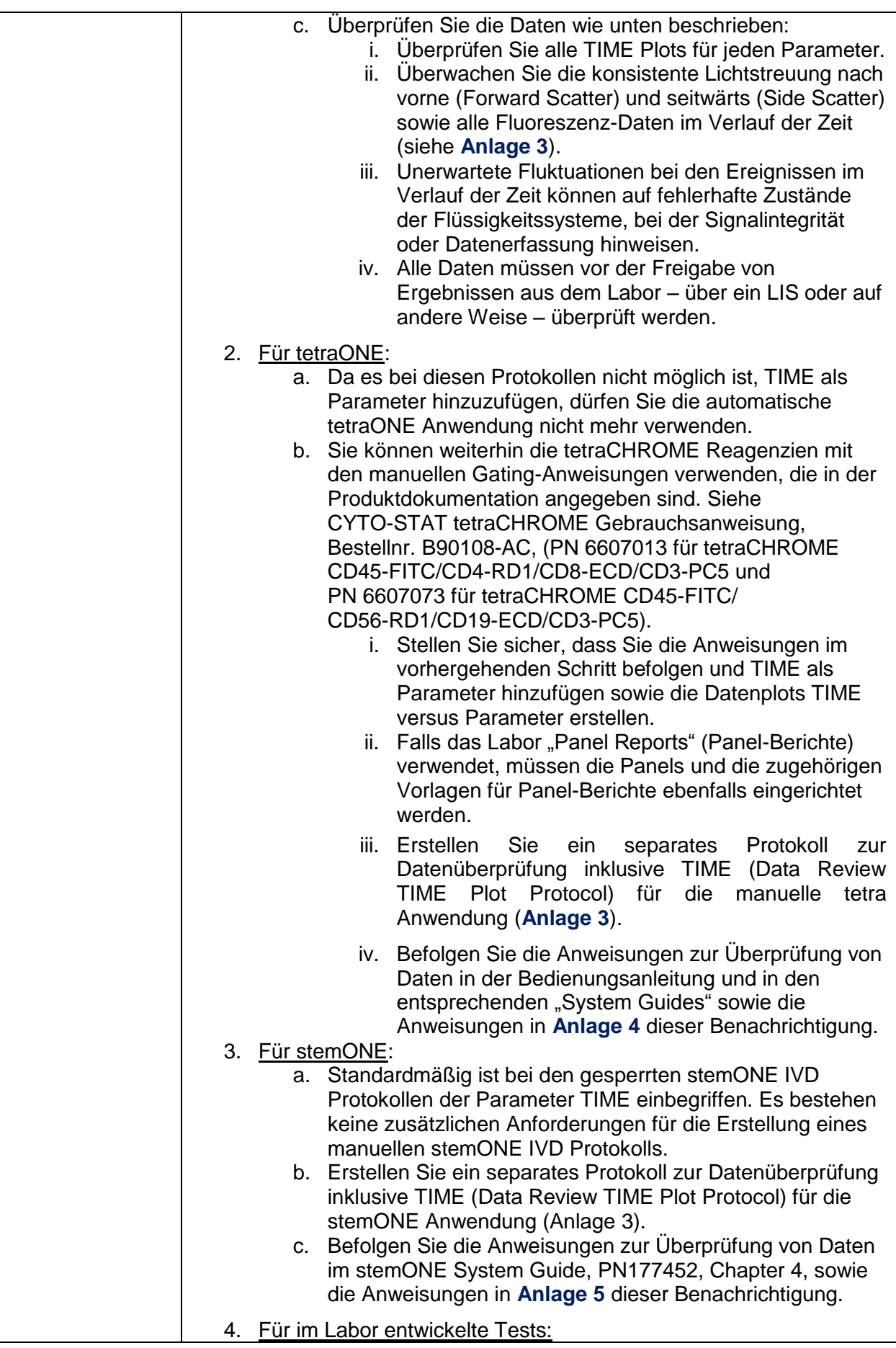

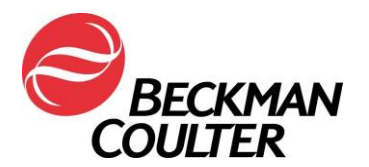

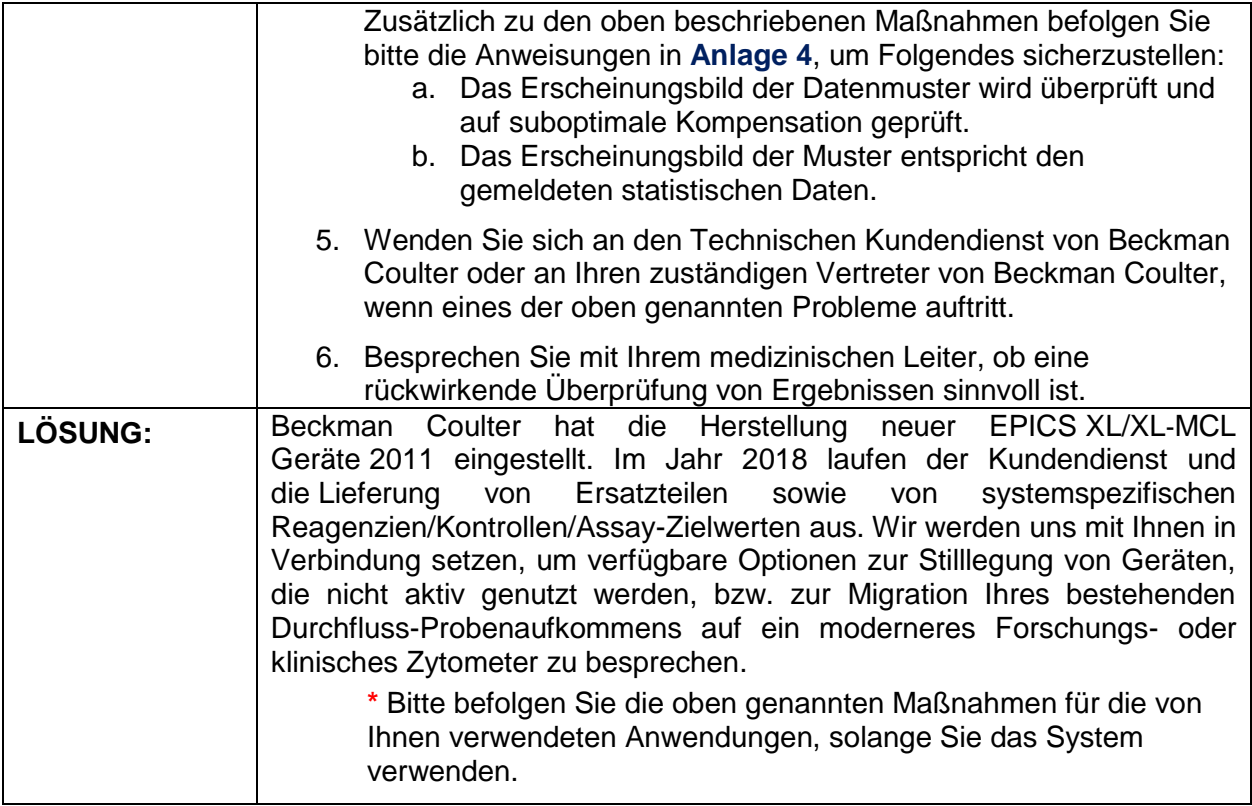

Bitte informieren Sie alle Mitarbeiter in Ihrem Labor über dieses Schreiben und bewahren Sie diese Benachrichtigung als Bestandteil der Qualitätssystemdokumentation Ihres Labors auf. Falls Sie eines der betroffenen Produkte an andere Labore weitergeleitet haben, möchten wir Sie bitten, diesen eine Kopie des vorliegenden Schreibens auszuhändigen.

Für unsere Dokumentation bitten wir Sie, uns den Eingang dieses Schreibens auf dem beiliegenden Formblatt innerhalb von 10 Tagen zu bestätigen.

Bei Fragen zu dieser Mitteilung wenden Sie sich bitte an den für Sie zuständigen Außendienstmitarbeiter, rufen unsere Hotline in Nyon an unter Tel. 0800 850 810.

Wir bedauern die Unannehmlichkeiten, die durch diese Meldung Ihrem Labor entstehen

Mit freundlichen Grüßen

Carwan taille Child

Marwan Fathallah

Vice President, Quality Assurance and Regulatory Affairs

Anlage: Empfangsbestätigung

Seite **4** von **13 FA-30417XL**

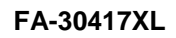

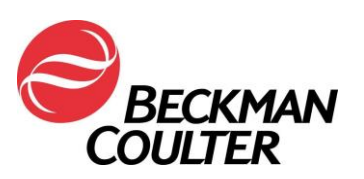

# **Anlage 1**

# **Häufig gestellte Fragen (FAQ)**

# **1. Welche Auswirkungen hat dieses Problem?**

- Dieser Herstellungsfehler kann bei Verwendung des EPICS XL/XL-MCL Systems für eine beliebige Anwendung Auswirkungen auf die Patientenergebnisse haben.
- Durch Befolgung der in diesem Schreiben angegebenen Maßnahmen kann Signalverlust und/oder Signaldriften mit potenziellen Auswirkungen auf Patientenergebnisse entdeckt werden.

# **2. Ist mein Gerät betroffen?**

- Es besteht die Möglichkeit, dass Ihr Gerät betroffen ist.
- Durch Befolgung der in diesem Schreiben angegebenen Maßnahmen kann Signalverlust und/oder Signaldriften mit potenziellen Auswirkungen auf Patientenergebnisse entdeckt werden.

# **3. Wie kann ich feststellen, ob mein Gerät von diesem Problem betroffen ist?**

- Das Problem kann sporadisch auftreten.
- Durch Befolgung der in diesem Schreiben angegebenen Maßnahmen kann Signalverlust und/oder Signaldriften mit potenziellen Auswirkungen auf Patientenergebnisse entdeckt werden.
- Die Überprüfung dieser Plots zusätzlich zu den Datenplots, die zur Bestimmung der Ergebnisse eines Assays/einer Anwendung verwendet werden, sollte Teil der routinemäßigen Datenüberprüfung vor Freigabe und Meldung der Ergebnisse sein. Weitere Informationen finden Sie in den Anlagen.

#### **4. Was sind die nächsten Schritte zur Behebung dieses Problems, wenn mein Gerät nach Befolgung der Maßnahmen in dieser Benachrichtigung entsprechende Symptome zeigt?**

• Wenn bei Ihrem Gerät die beschriebenen Probleme auftreten, wenden Sie sich an den Technischen Kundendienst von BEC oder an Ihren zuständigen Vertreter von Beckman Coulter, um weitere Hilfestellung und Unterstützung zu erhalten.

### **5. Wo finde ich die Anweisungen zur Umsetzung der Sofortmaßnahmen?**

- In Anlage 2 bis 5 dieser Benachrichtigung.
- **6. Wie kann ich bestätigen, dass kein Problem bei früheren Daten besteht, wenn der Parameter TIME nicht ausgewählt wurde?**
	- Unerwartete Fluktuationen bei den Ereignissen im Verlauf der Zeit können auf Fehler bei der Datenerfassung hinweisen (Anweisungen zur Behebung von fehlerhaften Zuständen der Flüssigkeits- oder Optiksysteme finden Sie im "Special Procedures and Troubleshooting Manual for the EPICS XL/XL-MCL", PN 4237296).
- **7. Wo erhalte ich Aktualisierungen bezüglich der Behebung dieses Problems?** 
	- Beckman Coulter wird sich mit Ihnen in Verbindung setzen, um mögliche Optionen zur Behebung dieses Problems zu besprechen.

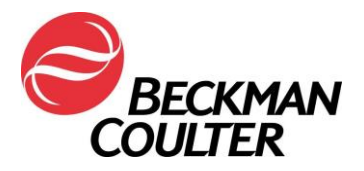

### **Anweisungen zur Erstellung von TIME Plots in nicht gesperrten System II Protokollen**

Weitere Anweisungen finden Sie im COULTER® EPICS® XL Flow Cytometer COULTER EPICS XL-MCL Flow Cytometer SYSTEM II Software Getting Started Manual, PN 4237238**,**  Chapter 4, Creating Protocols. Die folgenden Anweisungen gelten für alle nicht gesperrten Protokolle in der System II Software.

# **A. Hinzufügen von TIME Plots zu nicht gesperrten Protokollen**

1. Wählen Sie Setup Screen >> Protocols.

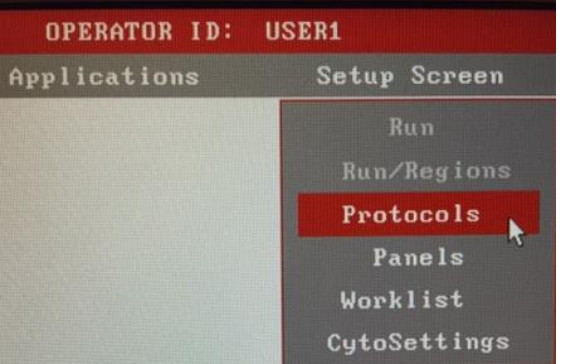

- 2. Wählen Sie **File >> Select**, um die Protokolle anzuzeigen.
- 3. Klicken Sie auf das gewünschte Protokoll, um es auszuwählen, und dann auf OKAY:

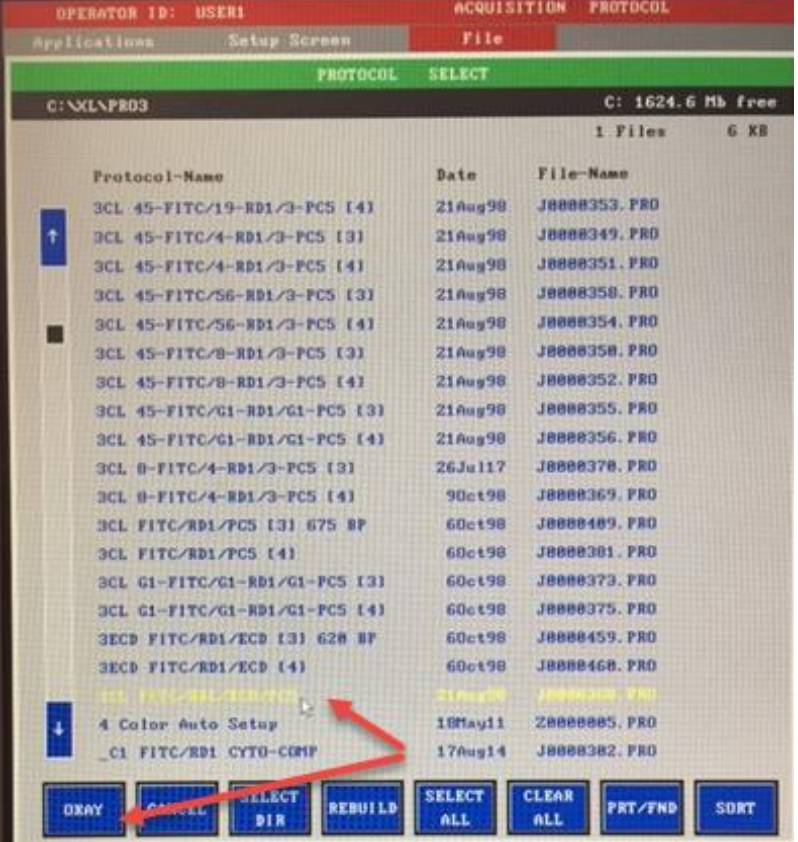

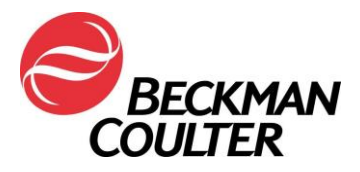

4. Das Protokoll wird angezeigt (in diesem Beispiel handelt es sich um ein Vierfarben-Protokoll). Achten Sie auf das Feld "Signal Sources" (Signalquellen) unten rechts auf der Anzeige.

Bearbeiten Sie das Protokoll: Markieren Sie das "X" neben TIME im Feld "Signal Sources", um sicherzustellen, dass TIME als Parameter für die Datenerfassung ausgewählt ist. Vergewissern Sie sich, dass TIME jetzt in den Protokollparametern als zusätzlich zu erfassendes Signal aufgelistet ist. (Beim unten dargestellten Beispiel handelt es sich um ein Vierfarben-Protokoll.)

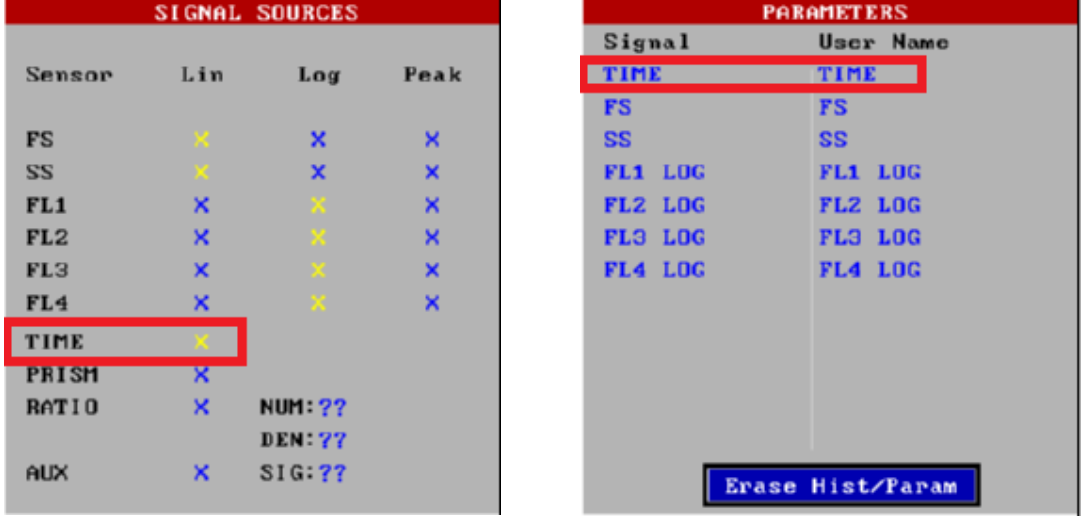

5. Wählen Sie **File >> Save**.

Hinweis: **System II Protokolle ermöglichen maximal 8 Plots**. Wenn das solchermaßen aktualisierte nicht gesperrte Protokoll kein individuelles TIME Plot für jeden Parameter aufnehmen kann, wird ein separates Protokoll zur Datenüberprüfung (Data Review Protocol) unter Verwendung von Zweiparameter-Histogrammen TIME versus die einzelnen Parameter (d. h. FS/TIME, SS/TIME, FL1/TIME, FL2/TIME, FL3/TIME und FL4/TIME) gemäß den Anweisungen in Anlage 3 erstellt.

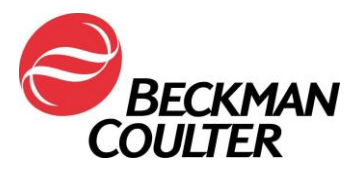

### **Anweisungen zur Erstellung eines Protokolls zur Datenüberprüfung (Data Review Protocol) mit TIME Plots Für die Datenüberprüfung bei der Listmode-Wiedergabe**

#### **A. Erstellung eines Protokolls zur Datenüberprüfung mit TIME Plots**

- 1. Wählen Sie **Setup Screen >> Protocol**.
- 2. Öffnen Sie entweder ein bestehendes Vierfarben-Protokoll (Fluoreszenz-Protokoll) oder erstellen Sie ein neues Vierfarben-Protokoll gemäß den Anweisungen in Abschnitt 4-2 zur Erstellung von Protokollen. Stellen Sie sicher, dass für dieses Protokoll folgende Signale ausgewählt sind:
	- a. FS Lin
	- b. SS Lin
	- c. FL1 Log
	- d. FL2 Log
	- e. FL3 Log
	- f. FL4 Log
	- g. TIME
- 3. Weisen Sie die Parameter Plotachsen zu:
	- a. Klicken Sie auf TIME im Parameter-Feld und weisen Sie TIME zur X-Achse von Plot 1 bis Plot 6 zu.
	- b. Klicken Sie auf das nächste Signal im Parameter-Feld, z. B. FS, und klicken Sie auf die Y-Achse von Plot 1.
	- c. Wiederholen Sie Schritt 3b zur Zuweisung der verbleibenden Parameter (SS, FL1, FL2, FL3 und FL4) zur Y-Achse der übrigen Histogramme. Das Protokoll sollte wie folgt angezeigt werden:

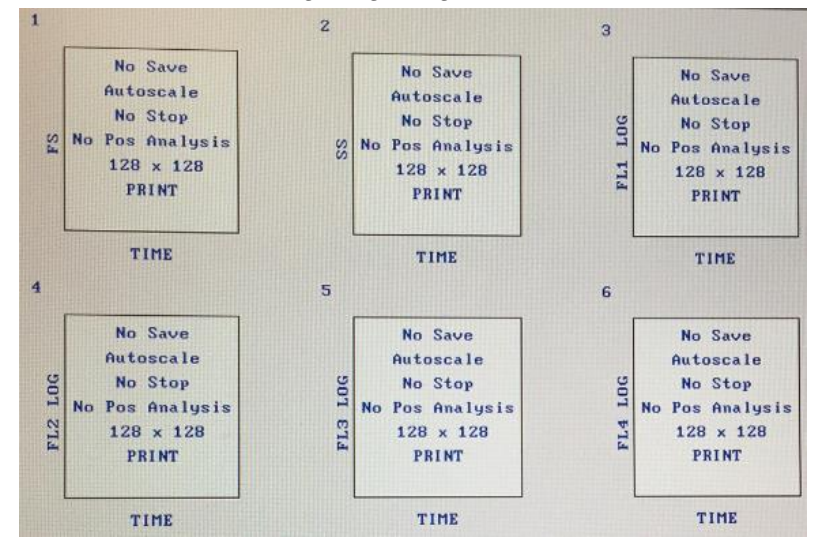

- 4. Wählen Sie **File >> Save As** … und geben Sie einen Namen für das Protokoll ein: z. B. Data Review Log FL-TIME Plots.
- 5. Wenn lineare fluoreszierende Signale zur Erfassung ausgewählt sind, wiederholen Sie Schritt 1 bis Schritt 4 zur Auswahl von FS-Lin, SS-Lin, FL1-Lin, FL2-Lin, FL3-Lin, FL4-Lin und TIME. Geben Sie beim Speichern des Protokolls einen Namen für das Protokoll ein: z. B. Data Review Lin FL-TIME Plots:

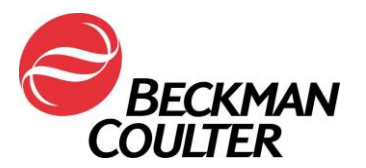

#### Seite **8** von **13 FA-30417XL**

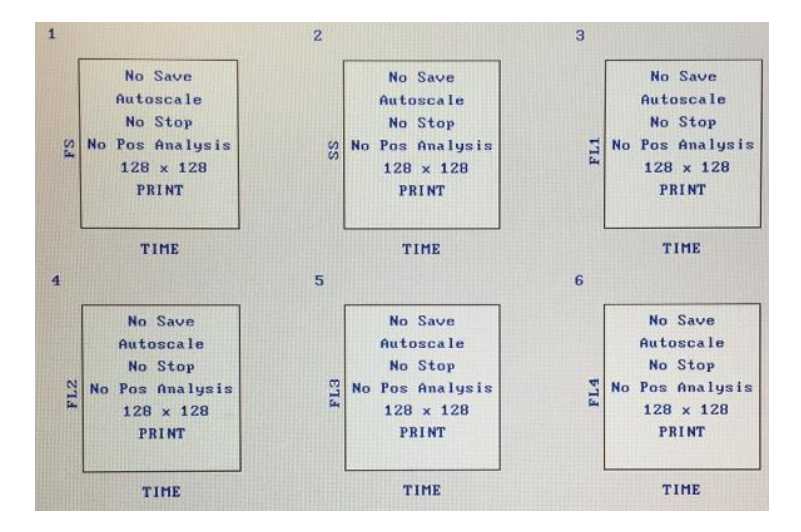

- 6. Wenn das Labor Panels zur Erfassung von Proben verwendet, finden Sie weitere Anweisungen in COULTER® EPICS® XL Flow Cytometer COULTER EPICS XL-MCL Flow Cytometer SYSTEM II Software Getting Started Manual, PN 4237238**,**  Chapter 6, Creating Panels.
- 7. Wenn das Labor Panel-Berichte verwendet, finden Sie die erforderlichen Anweisungen in COULTER® EPICS® XL Flow Cytometer COULTER EPICS XL-MCL Flow Cytometer SYSTEM II Software Data Management Manual, PN 4237237**,**  Chapter 4, Creating Reports.
- 8. Anweisungen zur Listmode-Wiedergabe unter Verwendung der Datenüberprüfung mit TIME Plots finden Sie in Verfahren B im vorliegenden Dokument.

#### **B. Listmode-Wiedergabe unter Verwendung des Protokolls zur Datenüberprüfung mit TIME Plots**

Weitere Anweisungen zur Listmode-Wiedergabe in der System II Software finden Sie in der COULTER® EPICS® XL DurchflussZytometer COULTER EPICS XL-MCL DurchflussZytometer SYSTEM II Bedienungsanleitung, Bestellnr. 177423AA, Kapitel 5, Listmode-Analyse.

- Wählen Sie **Applications >> Listmode**.
- Wählen Sie **File >> Select** und klicken Sie auf alle gewünschten Listmode-Dateien für die Datenüberprüfung. Wählen Sie dann **OKAY**:

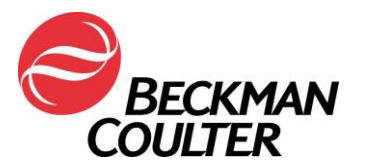

#### Seite **9** von **13 FA-30417XL**

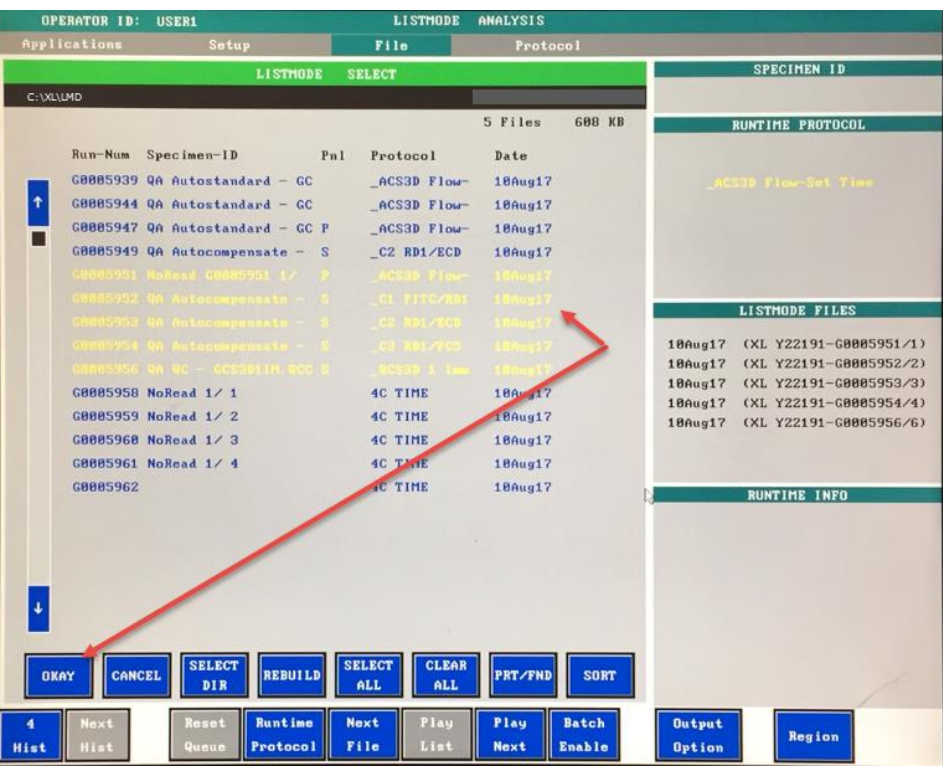

**Runtime** 

• Klicken Sie auf die Schaltfläche **Protoco I** unten im Bildschirm, um diese auf **New** 

#### Pn1/Pro umzuschalten.

4. Wählen Sie **Protocol >> Select** und wählen Sie das Protokoll zur Datenüberprüfung aus, z. B. Data Review Log FL-TIME Plots, das in Verfahren B dieser Anlage erstellt wurde. Wählen Sie dann **OKAY**.

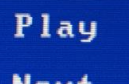

Klicken Sie auf die Schaltfläche **Kleicher um die Daten der einzelnen Listmode-**Dateien auf jedem Time versus Parameter Plot zu überprüfen.

# **Die Datenüberprüfung muss Folgendes beinhalten:**

- a. Überprüfen Sie alle TIME Plots für jeden Parameter.
- b. Überwachen Sie die konsistente Lichtstreuung nach vorne (Forward Scatter) und seitwärts (Side Scatter) sowie alle Fluoreszenz-Daten im Verlauf der Zeit (siehe Beispiel unten).

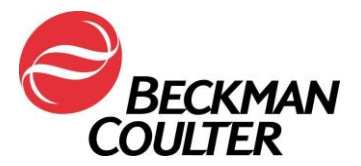

# Beispiele: Stabile Erfassung Beispiele: Fehlerhafte Erfassung

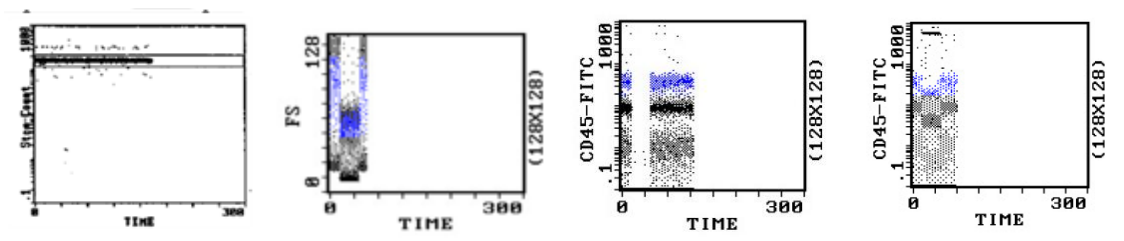

- Unerwartete Fluktuationen bei den Ereignissen im Verlauf der Zeit können auf Fehler bei der Datenerfassung hinweisen (Anweisungen zur Behebung von fehlerhaften Zuständen der Flüssigkeits- oder Optiksysteme finden Sie im "Special Procedures and Troubleshooting Manual for the EPICS XL/XL-MCL", PN 4237296).
- Überprüfen Sie die Datenplots für die betreffende Anwendung. Nachfolgend finden Sie Beispiele für Datenplots von der tetraONE Anwendung, die Signalverlust zeigen:

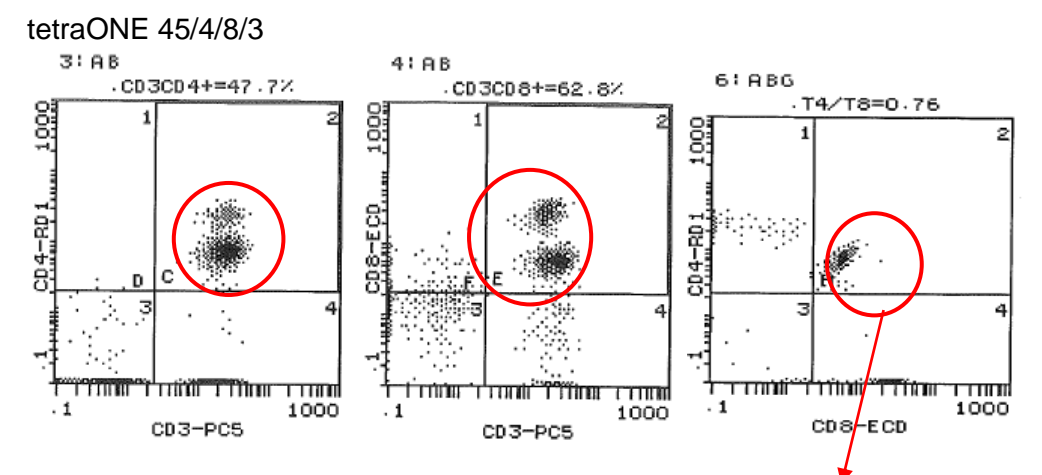

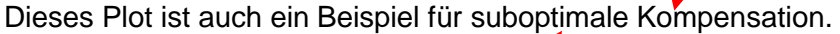

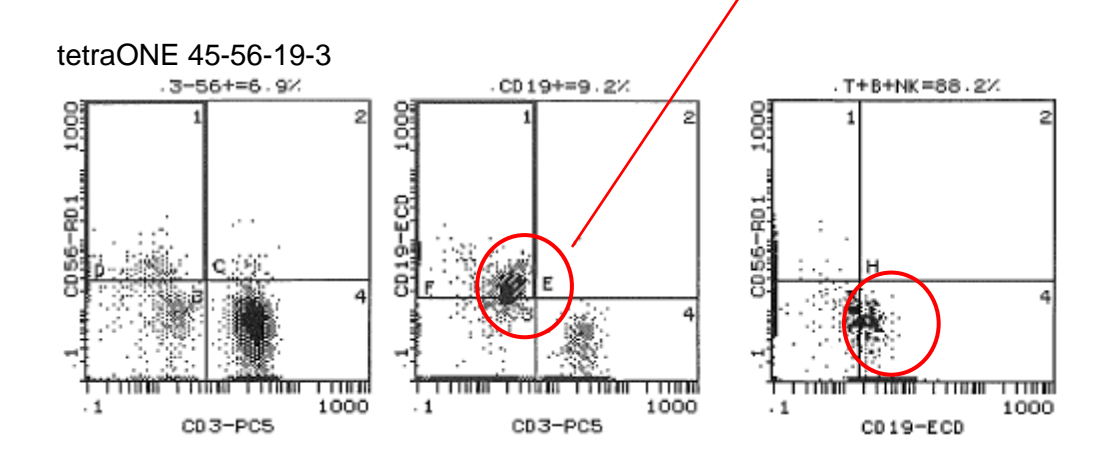

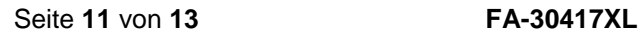

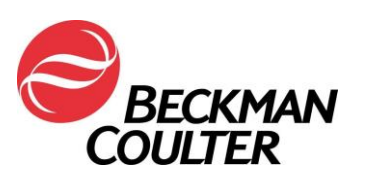

# **Zusätzliche Informationen für im Labor entwickelte Tests:**

Bei bestimmten Anwendungen führt die Einrichtung der TIME versus Parameter Plots nicht unbedingt zur Erkennung einer Fehlersituation. Deshalb gilt:

- Stellen Sie sicher, dass das Erscheinungsbild der Datenmuster überprüft und auf suboptimale Kompensation geprüft wird (wie in den Beispielen auf der vorherigen Seite). In manchen Fällen kann das Ergebnis dieser Überprüfung besonders schwierig zu bestimmen sein. In diesem Fall kann ein ähnliches Muster durch einen kleinen Kompensationsfehler bedingt sein. Ziehen Sie die Möglichkeit in Betracht, dass es sich hierbei um eine Fehlfunktion der Verstärkerplatine handelt.
- Vergewissern Sie sich, dass das Erscheinungsbild der Muster den gemeldeten statistischen Daten entspricht. In den folgenden Beispielen entspricht das Erscheinungsbild der Muster nicht den statistischen Daten, die unterhalb der Plots aufgeführt sind, und das Erscheinungsbild der Population ist nicht angemessen:

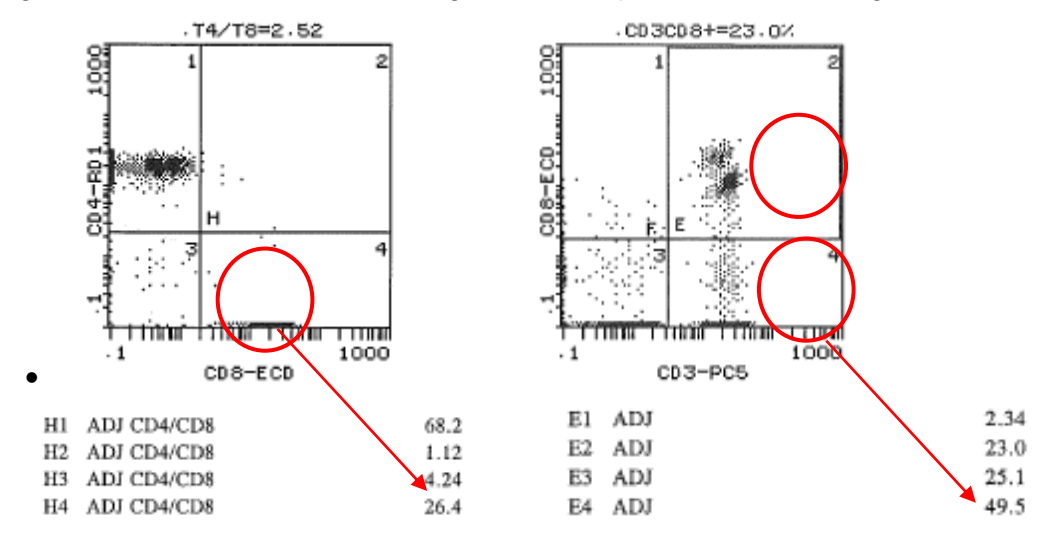

 Befolgen Sie die Anweisungen zur Überprüfung von Daten in den entsprechenden Bedienungsanleitungen und "System Guides" sowie die Anweisungen in dieser Benachrichtigung.

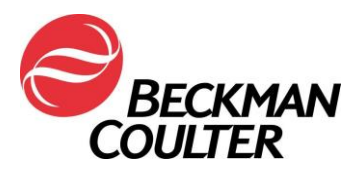

# **Anweisungen für gesperrte IVD Protokolle stemONE / tetraONE**

#### **Erstellung von manuellen IVD Protokollen**

Diese Anweisungen bieten Hilfestellung für die gesperrten tetraONE und stemONE IVD Anwendungen zum Zweck der Datenüberprüfung mit TIME Plots.

#### **A. Gesperrte stemONE IVD Protokolle**

- 1. Standardmäßig ist bei den gesperrten stemONE IVD Protokollen der Parameter TIME einbegriffen. Es bestehen keine zusätzlichen Anforderungen für die Erstellung eines manuellen stemONE IVD Protokolls. In Anlage 3 wird die Erstellung eines separaten Protokolls zur Datenüberprüfung inklusive TIME (Data Review TIME Plot Protocol) für die Anwendungen tetraONE und stemONE behandelt. Anweisungen zur Erstellung eines Protokolls zur Datenüberprüfung mit TIME Plots finden Sie in Anlage 3.
- 2. Für alle stemONE Listmode-Daten führen Sie die Listmode-Wiedergabe unter Verwendung des Protokolls zur Datenüberprüfung mit TIME Plots gemäß Anweisungen im vorliegenden Dokument (Anlage 3) aus.

### **B. Gesperrte tetraONE IVD Protokolle**

- 1. Die Gebrauchsanweisung für das angegebene Produkt finden Sie unter [www.beckmancoulter.com.](http://www.beckmancoulter.com/)
- 2. Wählen Sie die Option "Search By Item/REF/Document Number".
- 1. Geben Sie die folgenden Informationen ein, um nach der tetraCHROME Gebrauchsanweisung zu suchen:
	- Item/REF/Document Number: B90108 (CYTOSTAT tetraCHROME IFU)
	- Document Category: Consumable IFU/CIS/Setting Sheet

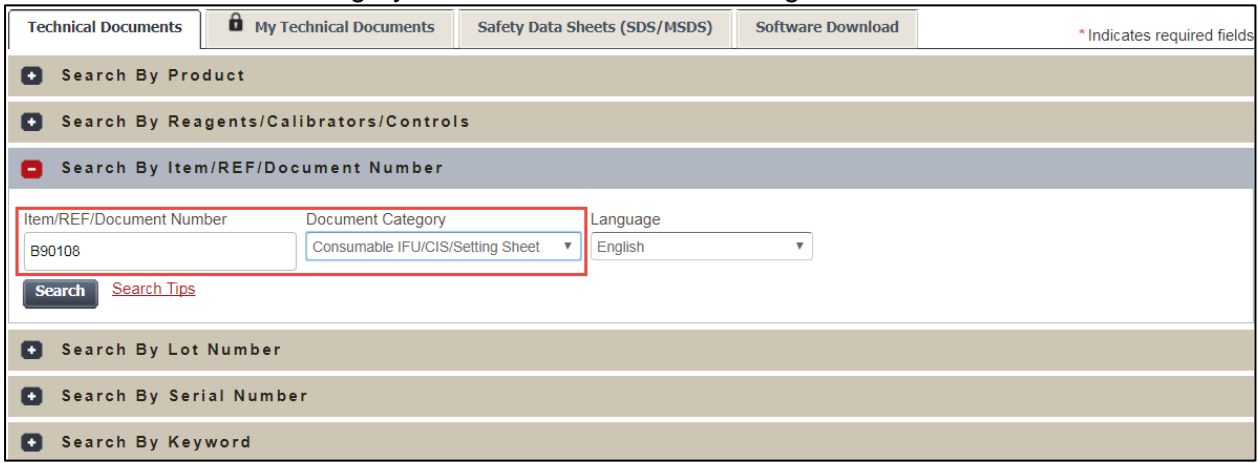

- 3. Befolgen Sie die Anweisungen in der Gebrauchsanweisung für CYTOSTAT tetraCHROME Reagenzien zur Erstellung nicht gesperrter manueller Protokolle.
- 4. Stellen Sie sicher, dass TIME in den nicht gesperrten manuellen tetraCHROME Protokollen als Parameter für die Datenerfassung ausgewählt ist. Das/die nicht gesperrte(n) tetraCHROME Protokolle(e) wird/werden für die Datenerfassung verwendet.
- 5. Wenn das Labor Panels zur Erfassung von Proben verwendet, finden Sie weitere Anweisungen in COULTER® EPICS® XL Flow Cytometer COULTER EPICS XL-MCL

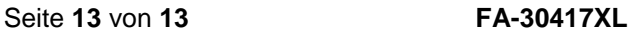

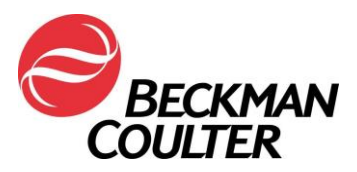

Flow Cytometer SYSTEM II Software Getting Started Manual, PN 4237238**,** Chapter 6, Creating Panels.

- 6. Wenn das Labor Panel-Berichte verwendet, finden Sie die erforderlichen Anweisungen in COULTER® EPICS® XL Flow Cytometer COULTER EPICS XL-MCL Flow Cytometer SYSTEM II Software Data Management Manual, PN 4237237**,** Chapter 4, Creating Reports.
- 8. Für alle Listmode-Daten der tetra Anwendung führen Sie die Listmode-Wiedergabe gemäß den Anweisungen zur *Listmode-Wiedergabe unter Verwendung des Protokolls zur Datenüberprüfung mit TIME Plots* im vorliegenden Dokument (Anlage 2) aus.

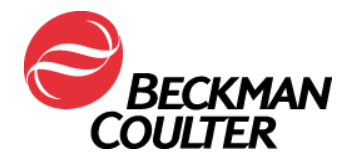

# **EMPFANGSBESTÄTIGUNG**

# **COULTER® EPICS® XL™ DurchflussZytometer mit System II Software COULTER EPICS XL-MCL™ DurchflussZytometer mit System II Software**

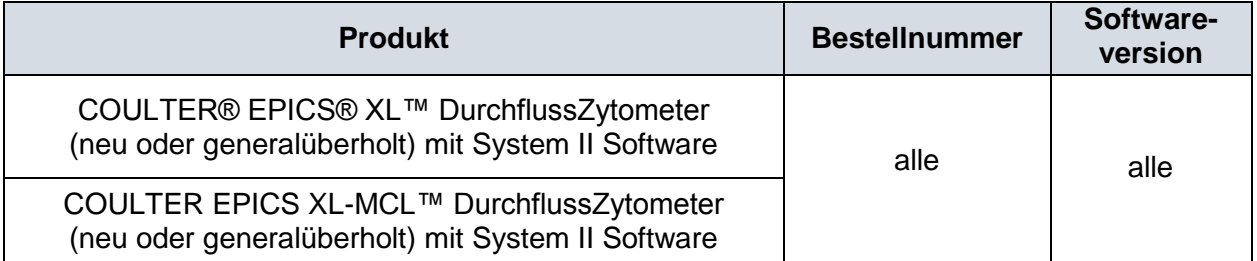

# **Bitte kreuzen Sie das zutreffende Kästchen unten an:**

□ Alle erforderlichen Maßnahmen wurden - wie in der Sicherheitsinformation beschrieben – ergriffen.

Oder:

□ Das/Die betroffene(n) Produkt(e) wird/werden von uns nicht/nicht mehr verwendet.

# «CUST\_NAME» «ADDRESS» «CITYSTATEZIP»

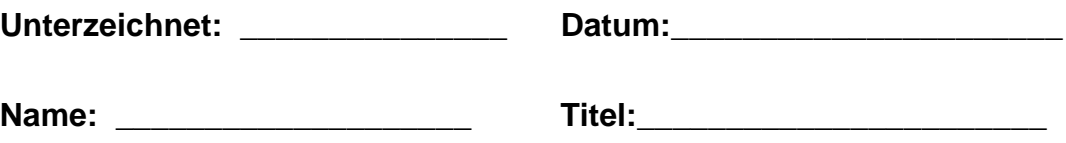

Faxnummer: **0848 850 810 Beckman Coulter Int. S.A.**

**Ms. Stella Eklou Regulatory Affairs 22, Rue Juste-Olivier 1260 - Nyon**